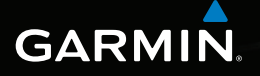

# nüvi® 2405/2505 series owner's manual

models: 2405, 2415, 2445, 2455, 2475, 2495, 2515, 2545, 2555, 2565, 2595

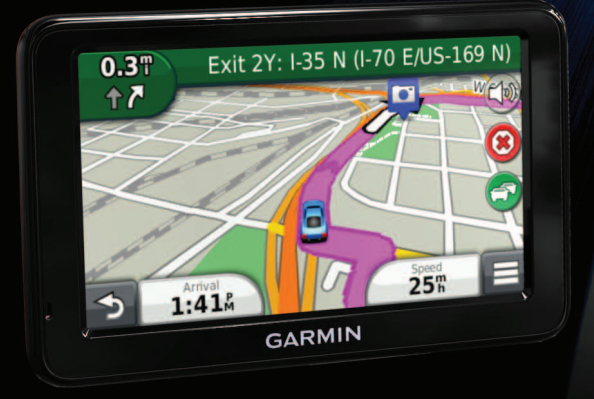

nüvi 2405/2505 Series Owner's Manual a October 2011 190-01355-00\_0B Printed in Taiwan

#### © 2011 Garmin Ltd. or its subsidiaries

All rights reserved. Except as expressly provided herein, no part of this manual may be reproduced, copied, transmitted, disseminated, downloaded or stored in any storage medium, for any purpose without the express prior written consent of Garmin. Garmin hereby grants permission to download a single copy of this manual onto a hard drive or other electronic storage medium to be viewed and to print one copy of this manual or of any revision hereto, provided that such electronic or printed copy of this manual must contain the complete text of this copyright notice and provided further that any unauthorized commercial distribution of this manual or any revision hereto is strictly prohibited.

Information in this document is subject to change without notice. Garmin reserves the right to change or improve its products and to make changes in the content without obligation to notify any person or organization of such changes or improvements. Go to the Garmin Web site ([www.garmin.com\)](www.garmin.com) for current updates and supplemental information concerning the use and operation of this and other Garmin products.

# **Table of Contents**

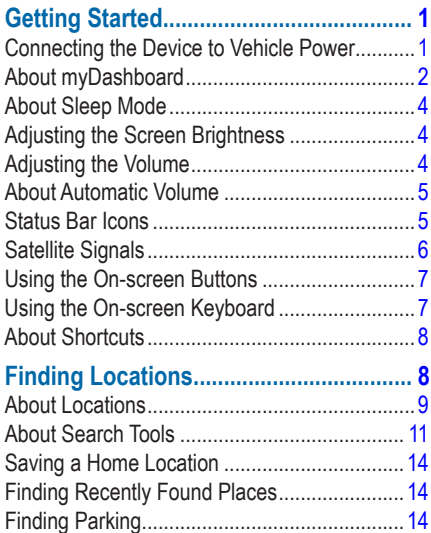

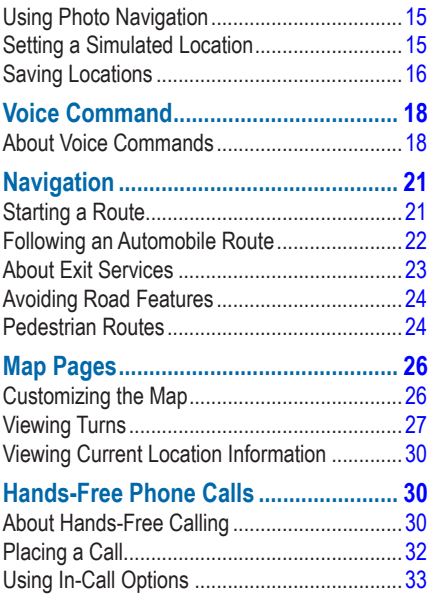

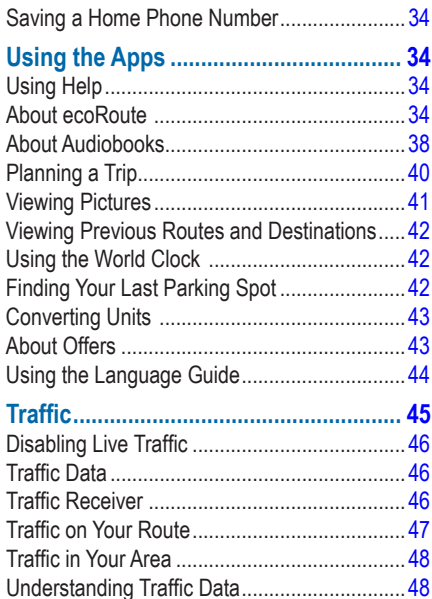

ji

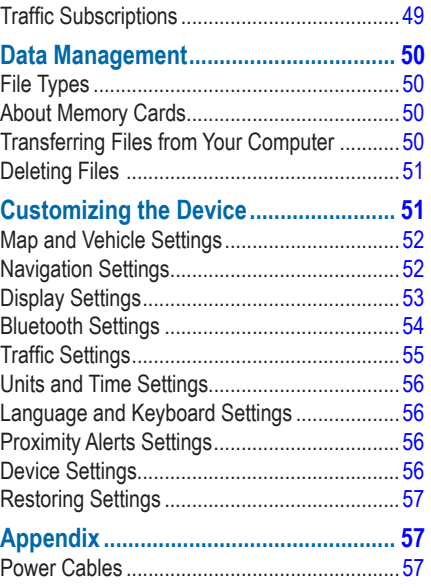

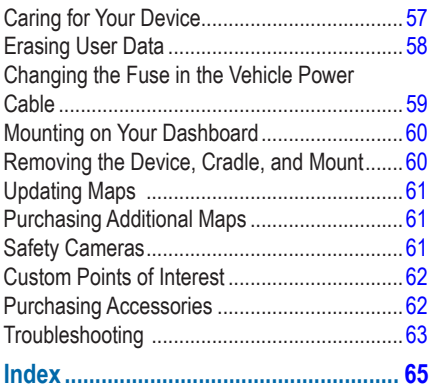

# **Getting Started**

#### **WARNING**

<span id="page-6-0"></span>See the *Important Safety and Product Information* guide in the product box for product warnings and other important information.

- **1** Connect the device to vehicle power [\(page 1](#page-6-1)).
- **2** Mount the device ([page 1](#page-6-1)).
- **3** Register the device ([page 3](#page-8-0)).
- **4** Check for updates.
	- Software updates (page 3).
	- Free map update ([page 3](#page-8-1)).

# <span id="page-6-1"></span>**Connecting the Device to Vehicle Power**

#### **WARNING**

This product contains a lithium-ion battery. To prevent the possibility of personal injury or product damage caused by battery exposure to extreme heat, remove the device from the vehicle when exiting or store it out of direct sunlight.

Before you use your device on battery power, you should charge it.

- Plug the vehicle power cable  $\bigcirc$  into the USB port on the device  $(2)$ .
- **2** Snap the mount **3** onto the suction cup **4**.
- **3** Press the suction cup to the windshield, and flip the lever  $\odot$  back toward the windshield.
- **4** Fit the bottom of your device into the mount.
- **5** Tilt your device back until it snaps into place.

<span id="page-7-0"></span>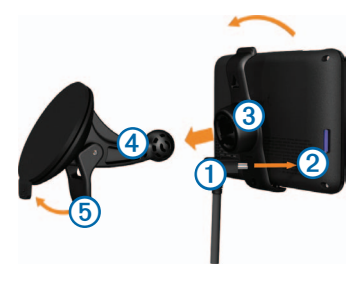

- **6** Plug the other end of the vehicle power cable into a power outlet in your vehicle.
- **7** If necessary, connect the external antenna to the traffic receiver and secure it to the windshield using the suction cups.

# <span id="page-7-1"></span>**About myDashboard**

Use myDashboard to register your device, check for software and map updates, access product manuals and support, and more.

### <span id="page-7-2"></span>**Setting Up myDashboard**

Connect the USB cable **①** to the USB port ➋ on the device.

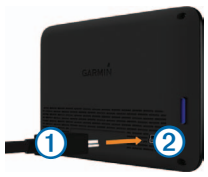

- **2** Connect the USB cable to the USB port on your computer.
- **3** Go to [www.garmin.com/dashboard.](www.garmin.com/dashboard)
- **4** Follow the on-screen instructions.

### <span id="page-8-0"></span>**Registering the Device**

- Open myDashboard ([page 2](#page-7-1)).
- **2** Follow the on-screen instructions.

# **Updating the Software**

- **1** Open myDashboard ([page 2](#page-7-1)).
- **2** Under Software Updates, click **Update Now**.
- **3** Follow the on-screen instructions.

# **nüMaps Guarantee™**

If you register through myDashboard, your device could be eligible for one free map update within 90 days of first acquiring satellites while you drive. Go to<www.garmin.com/numaps>for details and terms and conditions.

# <span id="page-8-1"></span>**Updating Maps**

- Open myDashboard ([page 2](#page-7-2)).
- **2** Register the device [\(page 3\)](#page-8-0).
- **3** Under Map Updates, click **Update Now**.
- **4** Follow the on-screen instructions.

# **Turning Off the Device**

You can power off the device completely.

**1** Hold the **Power** key  $\overline{O}$  for 3 seconds.

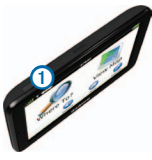

**NOTE**: If you hold the **Power** key for less than 3 seconds, the device enters sleep mode [\(page 4\)](#page-9-1).

**2** Select **Off**.

#### <span id="page-9-0"></span>**Resetting the Device**

You can reset your device if it stops functioning. Hold the **Power** key for 10 seconds.

# <span id="page-9-1"></span>**About Sleep Mode**

Use sleep mode to conserve battery power when your device is not in use. Sleep mode uses very little power, and a battery charge lasts for weeks when your device is in sleep mode.

### **Entering Sleep Mode**

Press the **Power** key.

### **Exiting Sleep Mode**

While the device is in sleep mode, Press the **power** key and double-tap  $\bullet$ .

# **Adjusting the Screen Brightness**

- **1** Select **Settings** > **Display** > **Brightness**.
- **2** Use the slider bar to adjust the brightness.

# **Adjusting the Volume**

- **1** Select **Volume**.
- **2** Select an option:
	- Use the slider bar to adjust the volume.
	- Select  $\mathbb N$  to mute the device.
	- Select **X** > **Audio Mixer** and use the slider bars to adjust the volume for navigation prompts, phone, and media.

# <span id="page-10-0"></span>**About Automatic Volume**

**NOTE**: Automatic volume is not available on all models.

Your device can increase or decrease the volume automatically based on the level of background noise.

### **Enabling Automatic Volume**

- **1** Select **Volume** > > **Automatic Volume**.
- **2** Select **Enabled**.

# **Status Bar Icons**

The status bar is located at the top of the main menu. The status bar icons display information about features on the device. You can select some icons to change settings or view additional information.

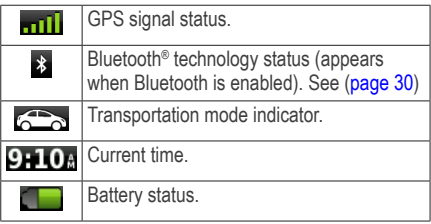

# <span id="page-11-0"></span>**Satellite Signals**

After the device is turned on, it begins acquiring satellite signals. The device may need a clear view of the sky to acquire satellite signals. When at least one of the **null** bars is green, your device has acquired satellite signals.

For more information about GPS, go to [www.garmin.com/aboutGPS](www.garmin.com/mapupdates).

#### **Viewing GPS Signal Status**

Hold **Full** for three seconds.

# **Transportation Modes**

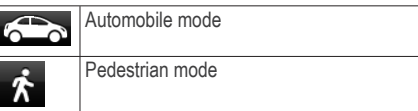

Routing and navigation are calculated differently based on your transportation mode.

For example, in Automobile mode, the estimated time of arrival is calculated using the speed limit of the roads on the route. Pedestrian mode calculates time of arrival based on walking speed.

**NOTE**: Pedestrian routes do not include highways. If you have cityXplorer™ maps loaded on your device, pedestrian routes may include public transit (page 25).

#### *Choosing a Transportation Mode*

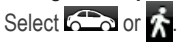

#### <span id="page-12-0"></span>**Battery Information**

After the device is connected to power, it begins to charge.

**in the status bar indicates the status of the** internal battery. To increase the accuracy of the battery gauge, you should fully discharge the battery and then fully charge it. Do not unplug the device until it is fully charged.

# **Using the On-screen Buttons**

- Select  $\bullet$  to return to the previous screen.
- Hold  $\triangleright$  to quickly return to the main menu.
- Select  $\uparrow$  or  $\downarrow$  to see more choices.
- Hold  $\bigtriangleup$  or  $\bigtriangledown$  to scroll faster.
- $\cdot$  Select  $\equiv$  to see a menu of options for the current screen.

# **Using the On-screen Keyboard**

See "Language and Keyboard Settings" to change the keyboard layout ([page 56](#page-61-1)).

- Select a character on the keyboard to enter a letter or number.
- Select  $\equiv$  to add a space.
- Select **to** to delete an entry.
- Select  $\overline{\mathbf{x}}$  to delete a character.
- Select  $\bigoplus$  to select the keyboard language mode.
- Select  $\frac{1}{2}$  size to enter special characters, such as punctuation marks.
- $\cdot$  Select  $\cdot$  to change character capitalization.

# <span id="page-13-2"></span><span id="page-13-0"></span>**About Shortcuts**

You can add shortcuts to the Where To? menu. A shortcut can point to a location, a category, or a search tool.

# **Adding a Shortcut Icon**

The Where To? menu can contain up to 36 shortcut icons.

- **1** Select **Where To?** > **Add Shortcut**.
- **2** Select an item.

# **Removing a Shortcut**

- **1** Select **Where To** > > **Remove Shortcut(s)**.
- **2** Select the shortcut to remove.
- **3** Select the shortcut again to confirm.

# <span id="page-13-1"></span>**Finding Locations**

The device offers many methods for finding locations.

- By category ([page 9](#page-14-1))
- Near another location [\(page 10](#page-15-0))
- By spelling the name [\(page 11\)](#page-16-1)
- By address ([page 11\)](#page-16-1)
- Using the map [\(page 13](#page-18-0))
- Using recently found locations [\(page 14\)](#page-19-1)
- Using coordinates ([page 12\)](#page-17-0)
- Using photos ([page 15\)](#page-20-1)
- Using saved locations ([page 16](#page-21-1))

# <span id="page-14-0"></span>**About Locations**

<span id="page-14-2"></span>The detailed maps loaded in your device contain locations, such as restaurants, hotels, and auto services. You can use the Categories function to browse for nearby businesses and attractions.

# <span id="page-14-1"></span>**Finding a Location by Category**

- **1** Select **Where To?**.
- **2** Select a category, or select **Categories**.
- **3** If necessary, select a subcategory.
- **4** Select a location.

### *Searching Within a Category*

To narrow your search results, you can search within some categories.

- **1** Select **Where To?**.
- **2** Select a category, or select **Categories**.
- **3** If necessary, select a subcategory.
- Select the search bar  $\Omega$ .

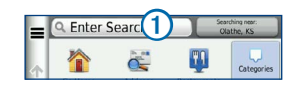

**5** Enter all or part of the name.

Select **q** 

# **Finding a Location Using the Search Bar**

You can use the search bar to search for locations by entering a category, brand name, address, or city name.

- **1** Select **Where To?**.
- **2** Select the search bar.
- **3** Enter a search term.

Suggested search terms appear below the search bar as you type.

To search for a type of business, enter a category name, such as "movie theaters" or "coffee shops."

- To search for a business by name, enter all or part of the name.
- To search for an address near you, enter the street number and street name.
- To search for an address in another city, enter the street number, street name, city, and state.
- To search for a city, enter the city and state.
- To search for coordinates, enter latitude and longitude coordinates.
- **4** Select an option:
	- To search using a suggested search term, select the term.
	- To search using the text you entered, select  $\mathbf{Q}$ .
- **5** If necessary, select a location.

# <span id="page-15-0"></span>**Changing the Search Area**

By default, your device finds locations closest to your current location. You can find a location near another city or location.

- **1** Select **Where To?** > **Searching Near**.
- **2** Select an option.
- **3** If necessary, select a location.

# **Reporting a Closed or Missing Location**

If your search results include an outdated or incorrect location, you can report the error to Garmin and remove the location from future searches.

- **1** Find a location ([page 8](#page-13-1)).
- **2** Select a location from the list.
- $3$  Select  $\blacksquare$
- $4$  Select  $\equiv$  > Edit.
- **5** Select **Report as Closed** or **Report as Missing**.

<span id="page-16-0"></span>This information is sent to Garmin when you connect your device to myGarmin™ using your computer.

# **Editing Location Information**

You can change the address or phone number for a location that appears in the search results.

- Find a location ([page 8](#page-13-1)).
- **2** Select a location from the list.
- **3** Select .
- $4$  Select  $\equiv$  > **Edit**.
- **5** Select **Address** or **Phone Number**, and enter the new information.

# **Rating a Point of Interest**

You can assign a star rating to a point of interest.

- Find a location ([page 8](#page-13-1)).
- 2 Select  $\equiv$   $>$   $\bullet$
- **3** Select the stars to rate the point of interest.

The star rating updates on your device.

# **About Search Tools**

Search tools allow you to search for cities, addresses, intersections, or coordinates. By default, the address search tool appears in the Where To? menu. To search for cities, intersections, and coordinates, you must add those search tools to the Where To? menu ([page 8](#page-13-2)).

# <span id="page-16-1"></span>**Finding an Address**

**NOTE**: The order of the steps may change depending on the map data loaded on your device.

- **1** Select **Where To?** > **Address**.
- **2** Enter information as prompted by the onscreen instructions.
- **3** If necessary, select **Searching Near**, and enter a different city or postal code.

**4** If necessary, select the address.

# **Finding a City**

Before you can find a city, you must add the city search tool to the Where To? menu [\(page 8\)](#page-13-2).

- **1** Select **Where To?** > **Cities**.
- **2** Select **Enter Search**.
- **3** Enter a city name, and select **q**

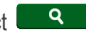

**4** Select a city.

### **Finding an Intersection**

Before you can find an intersection, you must add a shortcut to the intersection search tool [\(page 8](#page-13-2)).

- **1** Select **Where To?** > **Intersections**.
- **2** Select a state or province.

**NOTE**: If necessary, select **State or Country** to change the country, state, or province.

- **3** Enter the first street name, and select **Next**.
- **4** If necessary, select the street.
- **5** Enter the second street name, and select **Next**.
- **6** If necessary, select the street.
- **7** If necessary, select the intersection.

# <span id="page-17-0"></span>**Finding a Location Using Coordinates**

You can find a location using latitude and longitude coordinates. This method can be helpful when geocaching.

- **1** Select **Where To?** > **Categories** > **Coordinates**.
- **2** If necessary, select > **Format**, select the correct coordinate format for the type of map you are using, and select **Save**.
- **3** Select the latitude coordinate.
- **4** Enter the new coordinate, and select **Done**.
- **5** Select the longitude coordinate.
- **6** Enter the new coordinate, and select **Done**.
- **7** Select **View on Map**.

### <span id="page-18-0"></span>**Finding a Location by Browsing the Map**

Before you can find places included in the map data, such as restaurants, hospitals, and fuel stations, you must enable the map layer for places along the road [\(page 26\)](#page-31-1).

- **1** Select **View Map**.
- **2** Select the screen.
- **3** Drag and zoom the map to display the area to search.

Location markers appear on the map for places along the road.

- **4** If necessary, select **Q**, and select a category icon to view only a specific category of places.
- **5** Select an option:
	- Select a location marker.
	- Select a point, such as a street, intersection, or address location.

**6** If necessary, select the location description to view additional information.

### **Finding a Location Using Quick Search**

After you have performed a search for a point of interest, certain categories may display a Quick Search list that displays the last four destinations you selected.

- **1** Select **Where To?**.
- **2** Select a category, or select **Categories**.
- **3** If applicable, select a destination from the Quick Search list.
- **4** If necessary, select the appropriate destination.

# <span id="page-19-0"></span>**Saving a Home Location**

You can set your home location for the location you return to most often.

- **1** Select **Where To?** > > **Set Home Location**.
- **2** Select **Enter My Address**, **Use My Current Location**, or **Recently Found**.

The location is saved as "Home" in the Saved folder ([page 16\)](#page-21-1).

#### *Going Home*

Select **Where To?** > **Go Home**.

#### *Editing Your Home Location Information*

- **1** Select **Where To?** > **Saved** > **Home**.
- 2  $S<sub>elect</sub>$   $\bullet$  >  $F<sub>dit</sub>$
- **3** Enter your changes.
- **4** Select **Done**.

# <span id="page-19-1"></span>**Finding Recently Found Places**

Your device stores the last 50 locations you have found.

- **1** Select **Where To?** > **Recent**.
- **2** Select a location.

#### *Clearing the List of Recently Found Places*

Select **Where To?** > **Recent** > > **Clear** > **Yes**.

# **Finding Parking**

You can find detailed parking information and pricing information.

- **1** Select **Where To?** > **Categories** > **Parking**.
- **2** Select an option.
- **3** Select a parking location.

# <span id="page-20-1"></span><span id="page-20-0"></span>**Using Photo Navigation**

You can upload pictures onto your device or memory card that include location information and create routes to the pictured locations.

- **1** Connect your device to your computer (page 50).
- **2** Go to<http://connect.garmin.com/photos>.
- **3** Follow the instructions on the Web site to select and load pictures.
- **4** Disconnect the device from the computer.
- **5** Turn on the device.
- **6** From the main menu, select **Where To?** > **Saved** > **Photos**.

A list of pictures with location information appears.

**7** Select a picture.

# **Setting a Simulated Location**

If you are indoors or not receiving satellite signals, you can use the GPS to set a simulated location.

- **1** Select **Settings** > **Navigation**.
- **2** Select **GPS Simulator**.
- **3** Select **View Map**.
- **4** Select an area on the map. The address of the location appears at the bottom of the screen.
- **5** Select the address.
- **6** Select **Set Location**.

# <span id="page-21-1"></span><span id="page-21-0"></span>**Saving Locations**

You can save locations so you can quickly find them and create routes to them.

# **Saving a Location**

- Find a location ([page 9](#page-14-2)).
- **2** Select a location from the list.
- $3$  Select  $\bullet$
- $S<sub>elect</sub> \equiv$  >  $S<sub>ave</sub>$ .
- **5** If necessary, enter a name, and select **Done**.

### **Saving Your Current Location**

- From the map, select the vehicle icon.
- **2** Select **Save**.
- **3** Enter a name, and select **Done**.
- **4** Select **OK**.

# **Starting a Route to a Saved Location**

- **1** Select **Where To?** > **Saved**.
- **2** If necessary, select a category, or select **All Categories**.
- **3** Select a location.
- **4** Select **Go!**.

### **Editing a Saved Location**

- **1** Select **Where To?** > **Saved**.
- **2** If necessary, select a category.
- **3** Select a location.
- Select<sup>1</sup>
- $5$  Select  $\equiv$  > **Edit**.
- **6** Select an option:
	- Select **Name**.
	- Select **Phone Number**.
	- To assign categories to the Favorite, select **Categories**.
	- To save a photo with the Favorite, select **Assign Photo** [\(page 41\)](#page-46-1).
	- To change the symbol used to mark the Favorite on a map, select **Change Map Symbol**.
- **7** Edit the information.
- **8** Select **Done**.

#### **Assigning Categories to a Saved Location**

You can add custom categories to organize your saved locations.

**NOTE**: Categories appear in the saved locations menu after you have saved more than 12 locations.

- **1** Select **Where To?** > **Saved**.
- **2** Select a location.
- $3$  Select  $\bullet$
- **4** Select > **Edit** > **Categories**.
- **5** Enter one or more category names, separated by commas.

Suggested categories appear below the text bar as you type. You can select a suggested word to use the suggestion.

**6** Select **Done**.

### <span id="page-23-0"></span>**Deleting a Saved Location**

**NOTE**: Deleted locations cannot be recovered.

- **1** Select **Where To?** > **Saved**.
- **2** Select > **Delete Saved Places**.
- **3** Select the box next to the saved locations to delete, and select **Delete**.

# **Voice Command**

# **About Voice Commands**

**NOTE:** Voice Command is not available on all models, or for all languages and regions.

Voice Command allows you to use your device by saying words and commands. The Voice Command menu provides voice prompts and a list of available commands.

# **Setting your Wakeup Phrase**

The wakeup phrase is a word or phrase you can say to activate Voice Command. The default wakeup phrase is **Voice Command**.

**TIP**: You can reduce the chance of accidental Voice Command activation by using a strong wakeup phrase.

- **1** Select **Apps** > **Voice Command** > **Customize Phrase**.
- **2** Enter a new wakeup phrase.

The device indicates the strength of the wakeup phrase as you enter the phrase.

**3** Select **Done**.

# **Activating Voice Command**

Say your wakeup phrase.

The Voice Command menu appears.

# **Voice Command Tips**

- Speak in a normal voice directed at the device.
- Reduce background noise, such as voices or the radio, to increase the accuracy of the voice recognition.
- Speak commands as they appear on the screen.
- Respond to voice prompts from the device as needed.
- Increase the length of your wakeup phrase to reduce the chance of accidental Voice Command activation.

### **Starting a Route Using Voice Command**

You can say the names of popular, well-known locations.

- **1** Say your wakeup phrase.
- **2** Say **Find Place**.

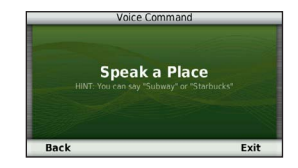

**3** Listen for the voice prompt, and speak the name of the location.

A list of locations appears.

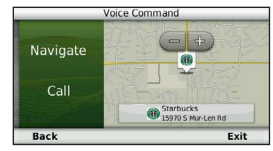

Say the line number.

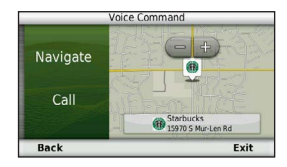

**5** Say **Navigate**.

### **Finding an Address**

- **1** Say **Voice Command**.
- **2** Say **Find Address**.
- **3** Speak the entire address.

### **Muting Instructions**

You can disable the voice prompts for Voice Command without muting the device.

- **1** Select **Apps** > **Voice Command** > .
- **2** Select **Mute Instructions** > **Enabled**.

# **Disabling Voice Command**

You can disable Voice Command, which prevents you from accidentally activating Voice Command while speaking.

- **1** Select **Apps** > **Voice Command** > .
- **2** Select **Voice Command** > **Disabled**.

# **Navigation**

# <span id="page-26-0"></span>**Starting a Route**

- Search for a location [\(page 8\)](#page-13-1).
- **2** Select a location.
- **3** Select **Go!**.
- **4** If necessary, select an option.
	- Select **Drive**.
	- Select **Walk**.
	- Select **Public Transit** to calculate a route that combines public transit and walking.

**NOTE**: You must have cityXplorer™ maps loaded to navigate using public transit (page 25).

**5** If necessary, select a route.

### **Starting a Route to a Saved Location**

- **1** Select **Where To?** > **Saved**.
- **2** If necessary, select a category, or select **All Categories**.
- **3** Select a location.
- **4** Select **Go!**.

### **Using Multiple Route Preview**

- **1** Search for a location.
- **2** Select a location.
- **3** Select **Routes** and, if necessary, select **Drive** [\(page 9\)](#page-14-1).

A map appears with Faster Time, Shorter Distance, and Less Fuel routes highlighted.

- **4** Use the on-screen buttons to select a route
- **5** Select **Go!**.

# <span id="page-27-0"></span>**Following an Automobile Route**

The route is marked with a magenta line. A checkered flag marks your destination.

As you travel, the device guides you to the destination with voice prompts, arrows on the map, and directions at the top of the map. If you depart from the original route, the device recalculates the route and provides new directions.

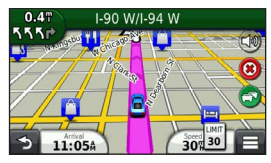

### **Using the Automobile Navigation Map**

While navigating in Automobile mode, you can select map features.

**1** Select the map.

Map icons appear.

- **2** Select an option:
	- To view different parts of the map, drag the screen.
	- To zoom in and out, select  $\Rightarrow$  or  $\Rightarrow$ .
	- To rotate the map view, select  $\textcircled{\tiny{Q}}$ .
	- To switch from North Up to 3D view, select  $(\Delta)$ .
	- To add or remove map layers, select (B) .
	- To center the map on your current location in pedestrian mode, select ...

### <span id="page-28-0"></span>**Adding a Point to a Route**

Before you can add a stop to a route, you must be navigating a route in Automobile mode.

- While navigating a route, select **to** to return to the main menu.
- **2** Select **Where To?**.
- **3** Search for the location [\(page 9\)](#page-14-1).
- **4** Select **Go!**.
- **5** Select **Add to Active Route**.

# **Taking a Detour**

While navigating an automobile route, you can use detours to avoid obstacles ahead of you, such as construction zones.

**NOTE**: If the route you are currently navigating is the only reasonable option, your device might not calculate a detour.

From the map, select  $\blacksquare$  > Detour.

### **Stopping the Route**

From the map, select  $\Box$  >  $\odot$ .

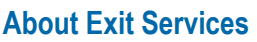

While you navigate a route, you can find gas, food, lodging, and restrooms near upcoming exits.

Services are listed under tabs by category.

# **Navigating to an Exit**

- **1** From the map, select > **Exit Services**.
- **2** Use **4** and  $\rightarrow$  to select an exit.
- **3** Select > **Go!**.

# **Finding Exit Services**

- **1** From the map, select > **Exit Services**.
- **2** Use and  $\triangleright$  to select an upcoming exit.
- **3** Select an exit service tab.
	- To view nearby gas stations, select  $\blacksquare$
- <span id="page-29-0"></span>• To view nearby restaurants, select ...
- To view nearby lodging, select  $\blacksquare$ .
- To view nearby restrooms, select  $\mathbf{H}$
- **4** Select a point of interest.

# **Avoiding Road Features**

- **1** Select **Settings** > **Navigation** > **Avoidances**.
- **2** Select the road features to avoid on your routes, and select **Save**.

# **Avoiding Transit Types**

**NOTE**: Transit types are available when cityXplorer maps are loaded (page 25).

- **1** Select **Settings** > **Navigation** > **Public Transit**.
- **2** Select the transit type to avoid on your routes.
- **3** Select **Save**.

# **Navigating Off Road**

If you are not following roadways as you navigate, you can use Off Road mode.

- **1** Select **Settings** > **Navigation**.
- **2** Select **Calculation Mode** > **Off Road** > **Save**.

The route will be calculated as a straight line to the location.

# **Pedestrian Routes**

# **Following a Pedestrian Route**

In Pedestrian mode, your route is displayed on a two-dimensional map.

If you have cityXplorer maps installed, the device calculates a route that uses a combination of public transit options, such as riding a bus or subway, and walking.

**NOTE**: cityXplorer maps are not included with the device. See [http://my.garmin.com](http://mygarmin.com) to purchase cityXplorer maps.

**NOTE**: You can change the types of public transit and limit the distance spent walking during a pedestrian route (page 53).

### **Using the Pedestrian Navigation Map**

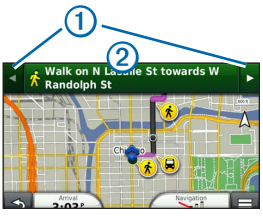

- Select  $\bigcap$  to switch between sections of the route.
- Select  $②$  to view the route itinerary.

# **About Map Icons**

- When you are navigating in Pedestrian mode,  $\bullet$  indicates your approximate position and your direction of travel on the map.
- The circle around  $\bullet$  indicates the accuracy of your position on the map. A smaller circle means the displayed position is more accurate.
- The yellow icons indicate the navigation method used in each section of the route. For example, when you see  $\bigoplus$ , board a bus at that point in the route.
- The black dots on the map are public transit stops along your route.

# **Enabling Transit Types**

**NOTE**: Transit types are available when cityXplorer maps are loaded (page 25).

**1** Select **Settings** > **Navigation** > **Public Transit**.

<span id="page-31-0"></span>**2** Select the transit type to include in your routes, and select **Save**.

# **Map Pages**

# **Customizing the Map**

### <span id="page-31-1"></span>**Customizing the Map Layers**

You can customize which data appear on the map, such as icons for points of interest and road conditions.

- From the map, select  $\blacksquare$ .
- **2** Select **Map Layers**.
- **3** Select which layers you want to include on the map, and select **Save**.

#### *Viewing the Trip Log*

Your device keeps a trip log, which is a record of the path you have traveled.

- **1** Select **Settings** > **Map and Vehicle** > **Map Layers**.
- **2** Select the Trip Log check box.

### **Changing the Map Data Field**

- **1** From the map, select the data field in the lower left-hand corner.
- **2** Select a type of data to display.
- **3** Select **Save**.

# **Changing the Map Perspective**

- **1** Select **Settings** > **Map and Vehicle** > **Driving Map View**.
- **2** Select an option:
	- Select **Track Up** to display the map in two dimensions (2-D), with your direction of travel at the top.
	- Select **North Up** to display the map in 2-D with North at the top.

<span id="page-32-0"></span>• Select **3-D** to display the map in three dimensions.

### **Changing the Tools on the Map**

Map tools appear as buttons on the map, which provide quick access to device functions. For example, you can add a button to take a detour, adjust the brightness, or view exit services. You can select up to three tools to display on the map.

- **1** From the main menu, select **Settings** > **Map and Vehicle** > **Map Buttons**.
- **2** Select an option:
	- $\cdot$  To add a tool, select  $\circledast$ , and select a tool.
	- To remove a tool, select the tool, and select **Remove**.
	- To reset to the default tools, select **Reset to Defaults**.
- **3** Select **Save**.

# **Changing the Map Dashboard**

- **1** Select **Settings** > **Map and Vehicle** > **Dashboards**.
- **2** Use the arrows to select a dashboard.
- **3** Select **Save**.

# **Viewing Turns**

# **Viewing a List of Turns**

When you are navigating a route, you can view all of the turns and maneuvers for your entire route and the distance between turns.

**1** Select the text bar on the top of the map.

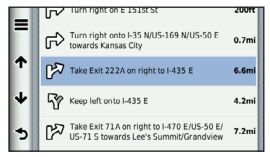

**2** Select a turn.

The details for the turn appear. If available, an image of the junction appears for junctions on major roadways.

#### *Viewing the Entire Route on the Map*

- **1** While navigating an automobile route, select the navigation bar at the top of the map.
- 2 Select  $\equiv$  > Map.

# **Viewing the Next Turn**

While navigating an automobile route, a preview of the next turn, lane change, or other maneuver appears in the upper-left corner of the map. The preview includes the distance to the turn or maneuver and the lane in which you should be traveling, if available.

From the map, select  $\frac{28}{100}$  to view the next turn on the map.

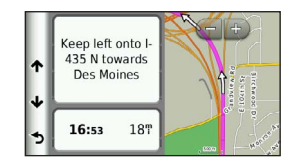

### **Viewing Junctions**

While navigating an automobile route, you can view the junctions on major roadways. When you approach a junction in a route, the image of that junction appears briefly, if available.

From the map, select  $\frac{25}{100}$  to view the junction, if available.

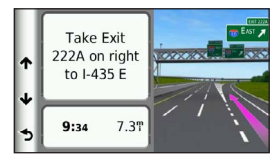

### **Viewing Traffic Alerts**

While you navigate an automobile route, a traffic alert may appear in the navigation bar.

Select the alert to view more information.

### **Viewing Trip Information**

The trip information page displays your present speed and provides statistics about your trip.

**TIP**: If you make frequent stops, leave the device turned on so it can accurately measure elapsed time during the trip.

From the map, select  $\blacksquare$  > Trip Computer.

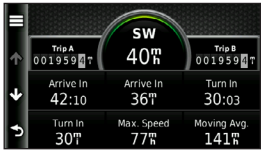

#### *Resetting Trip Information*

- From the map, select **Speed**  $> \blacksquare$ .
- **2** Select an option:
	- When not navigating a route, select **Reset All** to reset every data field, except the speedometer, on the page.
	- Select **Reset Trip Data** to reset the information on the trip computer.
	- Select **Reset Max. Speed** to reset the maximum speed.
	- Select **Reset Trip B** to reset the odometer.

# <span id="page-35-0"></span>**Viewing Current Location Information**

Use the Where Am I? page to view information about your current location. This feature is helpful if you need to tell emergency personnel your location.

From the map, select  $\equiv$  > Where Am I?.

#### **Finding Nearby Services**

- From the map, select  $\equiv$  > Where Am I?.
- **2** Select **Hospitals**, **Police Stations**, or **Fuel** to view the nearest locations in that category.

# **Hands-Free Phone Calls**

# **About Hands-Free Calling**

Using Bluetooth® wireless technology, your device can connect to your mobile phone to become a hands-free device. To determine whether your mobile phone with Bluetooth technology is compatible with your device, go to [www.garmin.com/bluetooth.](www.garmin.com/bluetooth)

Your phone may not support all of the handsfree phone features your device provides.

### <span id="page-35-1"></span>**Enabling Bluetooth Wireless Technology**

- **1** Select **Settings** > **Bluetooth**.
- **2** Select **Bluetooth**.
### <span id="page-36-0"></span>**Pairing Your Phone**

Before you can use hands-free calling, you must pair your device with a compatible mobile phone. Pairing your phone with your device allows your phone and device to recognize each other and connect quickly.

- **1** Place your phone and your device within 33 ft. (10 m) of each other.
- **2** On your device, enable Bluetooth wireless technology [\(page 30\)](#page-35-0).
- **3** Select an option:
	- Select **Add Phone**.
	- If you have already paired a different phone, select **Phone** >  $\bigstar$ .
- **4** On your phone, enable Bluetooth wireless technology.
- **5** On your device, select **OK**.

A list of nearby Bluetooth devices appears.

- **6** Select your phone from the list, and select **OK**.
- **7** If necessary, on your phone, confirm that the device is allowed to connect.
- **8** If necessary, enter the device Bluetooth PIN (**1234**) into your phone.

#### **Disconnecting Your Phone**

- **1** Select **Settings** > **Bluetooth**.
- **2** Select **Phone** > **None** > **Save**.

Your phone is disconnected from your device but remains paired with your device.

### **Tips After Pairing the Devices**

- After the initial pairing, the two devices can connect automatically each time you turn them on.
- When your phone is connected to your device, you can make phone calls.
- <span id="page-37-0"></span>• When you turn on the device, it tries to connect to the last phone to which it was connected.
- You might have to set your mobile phone to connect to the device automatically when it is turned on.

### **Receiving a Call**

When you receive a call, select an option:

- Select **Answer**.
- Select **Ignore** to ignore the call.

## **Placing a Call**

#### **Dialing a Number**

- **1** Select **Phone** > **Dial**.
- **2** Enter the number.
- **3** Select **Dial**.

#### **Calling a Contact in Your in your Phone Book**

Your phone book is loaded from your phone to the device each time your phone and the device connect. It may take a few minutes for the phone book to be available. Some phones do not support this feature.

- **1** Select **Phone** > **Phone Book**.
- **2** Select a contact.
- **3** Select **Call**.

#### **Calling a Point of Interest**

- **1** Select **Phone** > **Browse Categories**.
- **2** Select a point of interest [\(page 9\)](#page-14-0).
- **3** Select **Call**.

#### <span id="page-38-0"></span>**Using the Call History**

Your call history is loaded from your phone to the device each time your phone and the device connect. It may take a few minutes for the call history to be available. Some phones do not support this feature.

- **1** Select **Phone** > **Call History**.
- **2** Select a category.

A list of calls appears, with the most recent calls at the top.

**3** Select a call.

# **Using In-Call Options**

- While on a call, select  $\mathcal{I}$ .
- **2** Select an option:
	- To transfer audio to your phone, select **Handset**.

**TIP**: You can use this feature if you want to turn off your device and remain on the call, or if you need privacy.

- To display a keypad, select **Keypad**. **TIP**: You can use this feature to use automated systems, such as voice mail.
- To mute the microphone, select **Mute**.
- To hang up, select **End Call**.

### <span id="page-39-0"></span>**Saving a Home Phone Number**

**TIP**: After you save a home number, you can edit the home number by editing "Home" in Saved [\(page 16](#page-21-0)).

Select **Phone** >  $\blacksquare$  > Set Home Number, enter your phone number, and select **Done**.

### **Calling Home**

Before you can call home using the Call Home button, you must enter a phone number for your home location.

Select **Phone** > **Call Home**.

# **Using the Apps**

### **Using Help**

Select **Apps** > **Help** to view information about using the device.

#### **Searching Help Topics**

Select **Apps > Help > Q**.

### **About ecoRoute**

The ecoRoute™ feature calculates the fuel economy and the fuel price of navigating to a destination, and offers tools for improving fuel efficiency.

The data provided by the ecoRoute feature is an estimate only. The data is not actually read from the vehicle, unless you are using the ecoRoute HD accessory. To receive more-accurate fuel reports for your specific vehicle and driving habits, calibrate the fuel economy ([page 35](#page-40-0)).

#### <span id="page-40-1"></span>**ecoRoute HD Accessory**

When connected to the ecoRoute HD accessory, your device can receive real-time vehicle information, such as error messages, RPM, and battery voltage. Your device includes data read from the vehicle by the ecoRoute HD accessory when calculating ecoRoute data.

Go to [www.garmin.com/ecoroute](http://www.garmin.com/ecoroute) for compatibility and purchasing information.

#### **Setting up the Vehicle Profile**

The first time you use the ecoRoute features, you must enter vehicle information.

- **1** Select **Apps** > **ecoRoute**™.
- **2** Enter fuel and mileage information.

### **Changing the Fuel Price**

- **1** Select **Apps** > **ecoRoute**™ > **At the Pump**.
- **2** Enter the current price of fuel, and select **Next**.

**3** Select **Yes**.

### <span id="page-40-0"></span>**Calibrating the Fuel Economy**

You can calibrate the fuel economy to receive more-accurate fuel reports for your specific vehicle and driving habits. You should calibrate when you fill up your fuel tank.

- **1** Select **Apps** > **ecoRoute**™ > **At the Pump**.
- **2** Enter the current fuel price.
- **3** Enter the amount of fuel the vehicle has used since the last time the fuel tank was filled.
- **4** Enter the distance you have travelled since the last time the fuel tank was filled.

#### **5** Select **Next**.

The device calculates the average vehicle fuel economy.

**6** Select **Save**.

#### <span id="page-41-0"></span>**About the ecoChallenge**

ecoChallenge helps you maximize the vehicle fuel economy by scoring your driving habits. The higher your ecoChallenge scores, the more fuel you have saved. The ecoChallenge collects data and calculates a score whenever your device is moving and in Automobile mode.

#### *Viewing ecoChallenge Scores*

- View your current score in the 2 ecoChallenge icon on the map.
- Select  $\ddot{2}$  to view detailed scores.

#### *About the ecoChallenge Score*

- **Current**—displays the score for your current driving activity.
- **Overall**—displays an average of the speed, acceleration, and braking score.
- **Speed**—displays your score for driving your vehicle at the optimal speed for conserving fuel (45–60 mph for most vehicles).
- **Acceleration**—displays your score for smooth and gradual acceleration. You lose points for rapid acceleration.
- **Braking**—displays your score for smooth and gradual braking. You lose points for hard braking.

#### *Removing the ecoChallenge Score From the Map*

Select > > **Settings** > **Hide** > **Save**.

#### *Resetting the ecoChallenge Scores*

- **1** Select **Apps** > **ecoRoute** > **Vehicle Profile**.
- **2** Select **Reset**.

#### <span id="page-42-0"></span>**Viewing Fuel Economy Information**

You can view your fuel consumption, your total fuel cost, and your average fuel economy.

- **1** Select **Apps** > **ecoRoute** > **Fuel Economy**.
- **2** Select a section of the graph to zoom in.

### **Mileage Reports**

Mileage reports provide the distance, the time, the average fuel economy, and the fuel cost of navigating to a destination.

A mileage report is created for every route that you drive. If you stop a route on the device, a mileage report is created for the distance you traveled.

### **Viewing a Mileage Report**

You can view saved mileage reports on the device.

**TIP**: You can access mileage reports in the Reports folder on the device drive or volume (page 50).

- **1** Select **Apps** > **ecoRoute**™ > **Mileage Report**.
- **2** Select a report.

#### **Resetting ecoRoute Information**

- **1** Select **Apps** > **ecoRoute**™ > **Vehicle Profile**.
- 2 Select  $\equiv$  > **Reset**.

## <span id="page-43-0"></span>**About Audiobooks**

The device can play audiobooks from Audible. com. This feature requires a subscription to Audible.com. Go to <www.audible.com/garmin>to activate a free 30-day trial subscription.

#### **Loading Audiobooks onto Your Device**

Before you can load audiobooks onto your device, you must subscribe to Audible.com. Go to<www.audible.com/garmin> for more information.

- **1** Connect your device to your computer [\(page](#page-7-0)  [2](#page-7-0)).
- **2** On your computer, log in your Audible.com account.
- **3** Follow the instructions from Audible.com.

### **Playing an Audiobook**

- **1** Select **Apps** > **Audible**.
- **2** Select **Browse**.
- **3** Select an option:
	- Select **Titles**.
	- Select **Authors**.
	- Select **Narrators**.
- **4** Select a book.
- **5** Select an option to control playback.
	- To add a bookmark, select
	- $\cdot$  To pause playback, select  $\blacksquare$
	- $\cdot$  To resume playback, select  $\blacktriangleright$ .
	- To move quickly forward or backward in the book, use the slider bar at the top of the page.
	- To go to the next chapter, select  $\blacktriangleright$ .
	- To go to the previous chapter, select

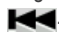

- <span id="page-44-0"></span> $\cdot$  To fast forward, hold  $\blacktriangleright$
- $\cdot$  To rewind, hold  $\blacksquare$

#### **Adding a Bookmark**

When you play an audiobook, the player automatically resumes the audiobook from the point where you last stopped. You can add a bookmark to mark a certain spot in the audiobook.

While playing an audiobook, select **a** > Add **Bookmark**.

#### **Resuming Playback from a Bookmark**

- While playing an audiobook, select **.**
- **2** Select a bookmark.

#### **Renaming a Bookmark**

By default, the device names a bookmark using the time stamp of the bookmark. You can rename a bookmark.

- While playing an audiobook, select  $\mathbf{P} =$ > **Rename Bookmarks**.
- **2** Select a bookmark.
- **3** Enter a name, and select **Done**.

### **Deleting a Bookmark**

- While playing an audiobook, select  $\mathbf{P} =$ > **Delete Bookmarks**.
- **2** Select a bookmark.

## **Planning a Trip**

You can use the trip planner to create and save a trip with multiple destinations.

- **1** Select **Apps** > **Trip Planner**.
- 2 Select  $\pm$
- **3** Select **Select Start Location**.
- **4** Search for a location [\(page 9\)](#page-14-1).
- **5** Select **Select**.
- **6** To add additional locations, select  $\blacksquare$ .
- **7** Select **Next**.
- **8** Enter a name, and select **Done**.

### **Editing a Trip Itinerary**

- **1** Select **Apps** > **Trip Planner**.
- **2** Select a saved trip.

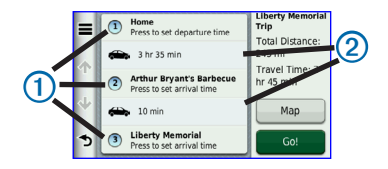

- **3** Select an option:
	- Select  $\overline{0}$  to change the arrival or departure time.
	- Select  $\textcircled{1}$  > **Duration** to record how long you will stay at a location.
	- Select 2 to change the transportation mode or route preference for that portion of the trip.
	- Select **Map** to view the trip on the map.

### <span id="page-46-0"></span>**Navigating to a Saved Trip**

- **1** Select **Apps** > **Trip Planner**.
- **2** Select a saved trip.
- **3** Select **Go!**.
- **4** If prompted, select a route (page 21).

## **Editing a Saved Trip**

- **1** Select **Apps** > **Trip Planner**.
- **2** Select a saved trip.
- 3 Select $\equiv$
- **4** Select an option:
	- Select **Rename Trip**.
	- Select **Edit Destinations** to add and delete locations, or to change the order of locations.
	- Select **Delete Trip**.
	- Select **Optimize Order** to arrange the stops on your trip in the most-efficient order.

# **Viewing Pictures**

View pictures that you have stored in the device or on a memory card. See [\(page 50\)](#page-55-0) for more information about loading pictures on the device.

- **1** Select **Apps** > **Picture Viewer**.
- **2** Use the arrows to scroll through the images.
- **3** Select a picture.

## **Viewing a Slideshow**

- **1** Select **Apps** > **Picture Viewer**.
- 2 Select **D**

While a slideshow is playing, you can select the screen to stop the slideshow.

### **Setting a Picture as Wallpaper**

- **1** Select **Apps** > **Picture Viewer**.
- **2** Select a picture.
- $3$  Select  $\equiv$  > Set as Wallpaper.
- <span id="page-47-0"></span>**4** Use the on-screen buttons to adjust the wallpaper.
- **5** Select **Save**.

### **Deleting Pictures**

- **1** Select **Apps** > **Picture Viewer**.
- **2** Select a picture.
- $3 \text{ Select} \equiv \text{Delete} > \text{Yes}.$

## **Viewing Previous Routes and Destinations**

Before you can use this feature, you must enable the travel history feature (page 57).

Your can view your previous routes and places you have stopped on the map.

Select **Apps** > **Where I've Been**.

# **Using the World Clock**

- **1** Select **Apps** > **World Clock**.
- **2** If necessary, select a city, enter a city name, and select **Done**.

### **Viewing the World Map**

Select Apps > World Clock >  $\textcircled{\textbf{R}}$ 

Nighttime hours appear in the shaded area of the map.

# **Finding Your Last Parking Spot**

When you remove your device from the vehicle mount while the device is on, your current location is saved as a parking spot.

Select **Apps** > **Last Spot**.

## **Using the Calculator**

Select **Apps** > **Calculator**.

## <span id="page-48-0"></span>**Converting Units**

- **1** Select **Apps** > **Unit Converter**.
- **2** If necessary, select the button next to **Convert**, select a measurement category, and select **Save**.
- **3** If necessary, select a unit button, select a unit of measurement, and select **Save**.
- **4** Select the field below the unit you want to convert.
- **5** Enter the number, and select **Done**.

#### **Setting Currency Conversion Rates Manually**

You can update the currency conversion rates manually so that you are always using the mostcurrent rates.

- **1** Select **Apps** > **Unit Converter**.
- **2** Select the button next to **Convert**.
- **3** Select **Currency**, then select **Save**.
- **4** If necessary, select a currency button, select a different currency, and select **Save**.
- **5** Select the button at the bottom of the screen that displays the currency conversion rate.
- **6** Select the box next to a currency.
- **7** Enter a value, and select **Done**.
- **8** Select **OK**.

## **About Offers**

If your device package includes a traffic receiver, you will receive location-relevant offers and coupons. Ad-based traffic information is only available in North America.

**NOTE**: The traffic receiver must be connected to external power and you must be in a coverage area to receive ad-based traffic information.

See our privacy statement at [www](http://www.garmin.com/privacy) [.garmin.com/privacy](http://www.garmin.com/privacy)/ to view our privacy information.

#### **Viewing Offers**

#### **CAUTION**

Do not attempt to write down the coupon codes while driving.

- **1** Select an offer that appears on the screen to search for the nearest location related to that offer.
- **2** If available, select  $\mathcal{X}$  to view a coupon code.
- **3** Write down this code and present it when you arrive at the location.

#### **Viewing an Offer List**

Select **Apps** > **Offers** to view a list of the offers you have received.

### <span id="page-49-0"></span>**Disabling Traffic and Offers**

To disable offers, you must disable traffic.

- **1** Select **Settings** > **Traffic**.
- **2** Select the **Live Traffic** check box.

## **Using the Language Guide**

Use the Language Guide to look up and translate words or phrases.

Select **Apps** > **Language Guide**.

#### **Selecting Languages in a Language Guide**

You can select the languages you want to translate when translating words and phrases.

- **1** Select **Apps** > **Language Guide** > **Words and Phrases**.
- **2** Select > **Language**.
- **3** Select **From**, select the language to translate from, and select **Save**.
- **4** Select **To**, select the language to translate to, and select **Save**.

#### **Translating Words and Phrases**

- **1** Select **Apps** > **Language Guide** > **Words and Phrases**.
- **2** Select a category and subcategories.
- **3** If necessary, select **Q**, enter a keyword, and select **Done**.
- **4** Select a word or a phrase.
- **Select**  $\bullet$  to listen to the translation.

### **Using the Bilingual Dictionary**

- **1** Select **Apps** > **Language Guide** > **Bilingual Dictionaries**.
- **2** Select a dictionary.
- **3** If necessary, select **Q**, enter a word, and select **Done**.
- **4** Select a word.
- **5** Select **U** to listen to the translation.

# **Traffic**

#### *NOTICE*

Garmin is not responsible for the accuracy or timeliness of the traffic information.

Traffic information may not be available in all areas or countries.

A traffic receiver is included in some packages, and is an optional accessory for all models. It is built into the vehicle power cable. The powered traffic receiver and the device must be in data range of a station transmitting traffic data to receive traffic information. You do not need to activate the subscription included with your traffic receiver.

For information about traffic receivers and coverage areas, go to <www.garmin.com/traffic>.

## **Disabling Live Traffic**

**1** Select **Settings**.

**2** Clear the **Live Traffic** check box.

The device no longer receives live traffic data, but automobile routes still avoid potentially congested areas using trafficTrends, if enabled (page 55).

## **Traffic Data**

When the receiver is within a traffic coverage area, your device will begin displaying traffic information.

The traffic receiver and the device may need to be in data range of an FM station transmitting traffic information.

- **1** Connect the traffic receiver to an external power source.
- **2** Connect the traffic receiver to the device.

**NOTE**: Heated (metallized) windshields could degrade the performance of the traffic receiver.

### **Traffic Receiver**

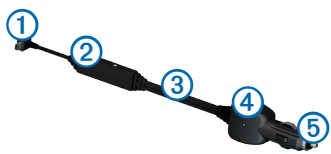

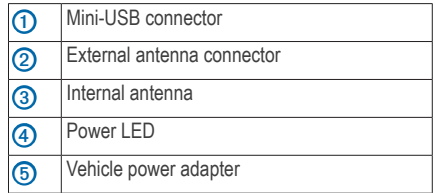

#### **About the Traffic Icon**

When you are receiving traffic information, a traffic icon appears on the map. The traffic icon changes color to indicate the severity of traffic conditions.

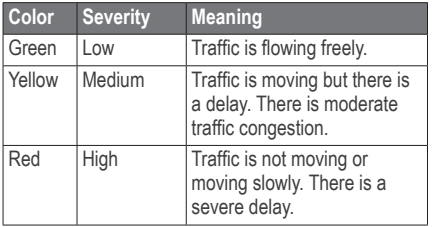

## **Traffic on Your Route**

When calculating your route, the device examines the current traffic and automatically optimizes the route for the shortest time. If a severe traffic delay occurs on your route while you are navigating, your device automatically recalculates the route.

The traffic icon  $\bigodot$  changes color to indicate the severity of traffic conditions on your route or on the road you are currently traveling.

Your device may route you through a traffic delay if a better alternative route does not exist. The delay time is added into your estimated time of arrival automatically.

#### **Viewing Traffic on Your Route**

- While navigating a route, select  $\left($
- **2** Select **Traffic on Route**.

A list of traffic events appears, organized by their location on the route.

<span id="page-53-0"></span>**3** Select an event.

#### **Manually Avoiding Traffic on Your Route**

- From the map, select  $\bullet$ .
- **2** Select **Traffic On Route**.
- **3** If necessary, use the arrows to view other traffic delays on your route.
- **4** Select  $\equiv$  > **Avoid**.

### **Taking an Alternate Route**

- **1** While navigating an automobile route, select .
- **2** Select **Alternate Route**.
- **3** Select a route.

### **Viewing Traffic on the Map**

The traffic map shows color-coded traffic flow and delays on nearby roads.

From the map, select  $\left( \mathbf{r} \right)$ 

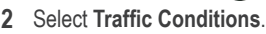

## **Traffic in Your Area**

#### **Searching for Traffic Delays**

- **From the map page, select**  $\leftrightarrow$
- **2** Select **Traffic Conditions** > **Q**.
- **3** Select an item in the list.
- **4** If there is more than one delay, use the arrows to view additional delays.

### **Viewing a Traffic Incident on the Map**

- **1** From the map, select  $\bigoplus$ .
- **2** Select **Traffic Conditions**.
- **3** Select a traffic icon.

## **Understanding Traffic Data**

The traffic legend explains the icons and colors used on the traffic map.

- **1** From the map, select  $\rightarrow$
- **2** Select **Traffic Legend**.

## **Traffic Subscriptions**

#### **Subscription Activation**

You do not need to activate the subscription included with your FM traffic receiver. The subscription activates automatically after your device acquires satellite signals while receiving traffic signals from the pay service provider.

#### *Lifetime Subscriptions*

Some models include subscriptions to lifetime features.

- **LT**—This model includes a lifetime traffic subscription and a traffic receiver.
- **LMT**—This model includes a nüMaps Lifetime™ subscription, lifetime traffic subscription ([page 61\)](#page-66-0), and a traffic receiver.

### **Adding a Subscription**

You can purchase traffic subscriptions for other regions or countries.

- **1** From the main menu, select **Settings** > **Traffic**.
- **2** Select an option:
	- For non-North American units, select Subscriptions >  $+$ .
	- For North American units, select  $\bigstar$ .
- **3** Write down the FM traffic receiver unit ID.
- **4** Go to<www.garmin.com/fmtraffic>to purchase a subscription and get a 25-character code.

The traffic subscription code cannot be reused. You must obtain a new code each time you renew your service. If you own multiple FM traffic receivers, you must obtain a new code for each receiver.

- **5** Select **Next** on the device.
- **6** Enter the code.
- **7** Select **Done**.

# <span id="page-55-0"></span>**Data Management**

<span id="page-55-1"></span>You can store files, such as JPEG image files, on your device. The device has a memory card slot for additional data storage.

**NOTE**: The device is not compatible with Windows® 95, 98, Me, Windows NT®, and Mac® OS 10.3 and earlier.

## **File Types**

The device supports the following file types:

- JPEG and JPG image files (page 41)
- Maps and GPX waypoint files from MapSource® [\(page 61](#page-66-1))
- GPI custom POI files from Garmin POI Loader [\(page 62](#page-67-0))

## **About Memory Cards**

You can purchase memory cards from an electronics supplier, or purchase pre-loaded Garmin mapping software. In addition to map and data storage, the memory card can be used to store files such as maps, images, geocaches, routes, waypoints, and custom POIs.

#### **Installing a Memory Card**

The device supports microSD™ and microSDHC memory or data cards.

- **1** Insert a memory card into the slot on the device.
- **2** Press it in until it clicks.

### **Transferring Files from Your Computer**

**1** Connect the device to your computer ([page 2](#page-7-0)).

Your device and memory card appear as removable drives in My Computer in Windows and as mounted volumes on Mac computers.

<span id="page-56-0"></span>**NOTE**: Some computers with multiple network drives cannot display nüvi drives. See your operating system help file to learn how to map the drives.

- **2** On your computer, open the file browser.
- **3** Select the file.
- **4** Select **Edit** > **Copy**.
- **5** Open the **Garmin** or memory card drive or volume.
- **6** Select **Edit** > **Paste**.

The file appears in the list of files in the device memory or on the memory card.

### **Disconnecting the USB Cable**

- **1** Complete an action:
	- For Windows computers, double-click the eject icon  $\leq$  in your system tray.
	- For Mac computers, drag the volume icon to the **Trash** .

**2** Disconnect the cable from your computer.

## **Deleting Files**

#### *NOTICE*

If you do not know the purpose of a file, do not delete it. Your device memory contains important system files that should not be deleted.

- **1** Open the **Garmin** drive or volume.
- **2** If necessary, open a folder or volume.
- **3** Select a file.
- **4** Press the **Delete** key on your keyboard.

# **Customizing the Device**

- **1** Select **Settings**.
- **2** Select a setting category.
- **3** Select the setting to change it.

## <span id="page-57-1"></span>**Map and Vehicle Settings**

Select **Settings** > **Map and Vehicle**.

- **Vehicle**—changes the icon to represent your position on the map. Go to [www](www.garmingarage.com) [.garmingarage.com](www.garmingarage.com) for more icons.
- **Driving Map View**—sets the perspective on the map.
- **Pedestrian Map View**—sets the perspective on the map.
- **Map Detail**—sets the level of detail on the map. More detail may cause the map to draw slower.
- **Map Theme**—changes the color of the map data.
- **Map Buttons**—sets which buttons are included on the map. You can include up to three buttons on the map.
- **Map Layers**—sets the data that appears on the map [\(page 26\)](#page-31-0).
- **Dashboards**—sets the map dashboard layout.
- **myMaps**

### **Enabling Maps**

**TIP**: To purchase additional map products, go to [www.garmin.com/maps.](www.garmin.com/maps)

- **1** Select **Settings** > **Map and Vehicle** > **myMaps**.
- **2** Select a map.

## <span id="page-57-0"></span>**Navigation Settings**

Select **Settings** > **Navigation**.

- **Calculation Mode**—sets route preference.
- **Avoidances**—sets road features to avoid on a route.
- **Custom Avoidances**—allows you to avoid specific roads or areas.
- **Advanced Detours**—sets the length of a detour.
- <span id="page-58-0"></span>• **Limit Walking**—controls the maximum walking distance included in a pedestrian route.
- **Public Transit**—enables or disables transit types.
- **Safe Mode**—disables all functions that require significant operator attention and could become a distraction while driving.
- **GPS Simulator**—stops the device from receiving a GPS signal, and saves battery power.

#### **Route Preferences**

#### Select **Settings** > **Navigation** > **Calculation Mode**.

The route calculation is based on road speeds and vehicle acceleration data for a given route.

• **Faster Time**—calculates routes that are faster to drive but can be longer in distance.

- **Shorter Distance**—calculates routes that are shorter in distance but can take more time to drive.
- **Less Fuel**—calculates routes that could use less fuel than other routes.
- **Off Road**—calculates a direct line from your location to your destination.

## **Display Settings**

Select **Settings** > **Display**.

- **Orientation**—changes to landscape or portrait mode.
- **Color Mode**—sets a light background (**Day**), a dark background (**Night**), or automatically switches between the two based on the sunrise time and the sunset time for your current location (**Auto**).
- **Brightness**—changes the brightness of the screen. Decreasing the brightness can save battery power.
- <span id="page-59-0"></span>• **Display Timeout**—sets the amount of idle time before your device enters sleep mode.
- **Screenshot**—allows you to take a picture of the device screen. Screenshots are saved in the **screenshot** folder of the device storage.

#### **Capturing Screenshots**

- **1** Select **Settings** > **Display** > **Screenshot** > **Enabled**.
- **2** Select **D** to take a screenshot.

The picture bitmap file is saved in the screenshots folder on the device drive (page 50).

## **Bluetooth Settings**

Select **Settings** > **Bluetooth**.

• **Bluetooth**—enables the Bluetooth component.

- **Add Phone** or **Phone**—manages connections between your device and mobile phones with Bluetooth wireless technology.
- **Friendly Name—allows you to enter a** friendly name that identifies your nüvi on devices with Bluetooth technology.

### **Managing the Bluetooth Device List**

You can add, disconnect, or delete phones that your device detects while Bluetooth is enabled.

- **1** Select **Settings** > **Bluetooth** > **Phone**.
- **2** Select an option:
	- Select a phone for your device to connect with.
	- Select  $\pm$  to add a phone to the menu.
	- Select  $\mathbf{\overline{S}}$  to delete a phone from the device memory.
	- Select **None** to drop your current connection.

#### <span id="page-60-1"></span><span id="page-60-0"></span>**Disabling Bluetooth**

- **1** Select **Settings** > **Bluetooth**.
- **2** Select **Bluetooth**.

### **Traffic Settings**

Select **Settings** > **Traffic**.

- **Traffic**—enables traffic and offers.
- **Subscriptions**—lists current traffic subscriptions.
- **trafficTrends**™

#### **Purchasing Traffic Subscriptions**

You can purchase additional subscriptions or a renewal if your subscription expires. Go to <www.garmin.com/fmtraffic>.

#### *Viewing Traffic Subscriptions*

Select **Settings** > **Traffic** > **Subscriptions**.

### **trafficTrends**

When the trafficTrends feature is enabled, your device records historic traffic data and uses that data to calculate more-efficient routes. This information is sent to Garmin when your device when you connect your device to myGarmin™ using your computer.

**NOTE**: Different routes may be calculated based on traffic trends for the day of the week or the time of day.

#### *Disabling trafficTrends*

To prevent your device from recording or sharing traffic data, you must disable trafficTrends.

Select **Settings** > **Traffic** > **trafficTrends**.

## <span id="page-61-0"></span>**Units and Time Settings**

Select **Settings** > **Units and Time**.

- **Current Time**—sets the device time.
- **Units**—sets the unit of measure used for distances.
- **Time Format**—allows you to select a 12-hour, 24-hour, or UTC display time.

## **Language and Keyboard Settings**

Select **Settings** > **Language**.

- **Voice Language**—sets the language for voice prompts.
- **Text Language**—sets all on-screen text to the selected language.

**NOTE**: Changing the text language does not change the language of user-entered data or map data, such as street names.

• **Keyboard Language**—sets the language for your keyboard.

• **Keyboard Layout**—sets the keyboard layout.

## **Proximity Alerts Settings**

Select **Settings** > **Proximity Alerts**.

- **Audio**—sets the tone of an alert.
- **Alerts**—alerts you when you approach custom safety cameras.

## **Device Settings**

Select **Settings** > **Device**.

- **About**—displays the software version number, the unit ID number, and information about other software features.
- **EULAs**—displays the end-user license agreements that apply to your choice. **NOTE**: You need this information when you update the system software or purchase additional map data [\(page 61\)](#page-66-1).
- <span id="page-62-0"></span>• **Keep Travel History**—allows the device to record information for the, Where I've Been (page 42), and Trip Log (page 26) features.
- **Clear Travel History**

### **Restoring Settings**

You can restore a category of settings or all settings to the factory defaults.

- **1** Select **Settings**.
- **2** If necessary, select a settings category.
- **3** Select > **Restore**.

# **Appendix**

### **Power Cables**

Your device can be powered three ways.

- Vehicle power cable
- USB cable
- AC adapter (optional accessory)

## **Caring for Your Device**

#### *notice*

Avoid dropping your device and operating it in high-shock and high-vibration environments.

Do not expose the device to water.

Contact with water can cause this device to malfunction.

Do not store the device where prolonged exposure to extreme temperatures can occur, because it can cause permanent damage.

<span id="page-63-0"></span>Never use a hard or sharp object to operate the touchscreen, or damage may result.

#### **Cleaning the Outer Casing**

#### *notice*

Avoid chemical cleaners and solvents that can damage plastic components.

- **1** Clean the outer casing of the device (not the touchscreen) using a cloth dampened with a mild detergent solution.
- **2** Wipe the device dry.

### **Cleaning the Touchscreen**

- **1** Use a soft, clean, lint-free cloth.
- **2** If necessary, use water, isopropyl alcohol, or eyeglass lens cleaner.
- **3** Apply the liquid to the cloth.
- **4** Gently wipe the screen with the cloth.

### **Avoiding Theft**

- Remove the device and mount from sight when not in use.
- Remove the residue left on the windshield by the suction cup.
- Do not keep your unit in the glove compartment.
- Register your device at [http://my.garmin](http://my.garmin.com) [.com](http://my.garmin.com).

## **Erasing User Data**

**NOTE**: Any items that you have saved are erased.

- **1** Turn the device on.
- **2** Hold your finger on the lower-right corner of the device screen.
- **3** Keep your finger pressed until the pop-up window appears.
- **4** Select **Yes** to clear all user data.

<span id="page-64-1"></span>All original settings are restored.

#### **Extending the Battery Life**

- Keep your device away from extreme temperatures.
- Put the device in sleep mode [\(page 4\)](#page-9-0).
- Decrease the screen brightness ([page 4](#page-9-1)).
- Do not leave your device in direct sunlight.
- Decrease the volume [\(page 4\)](#page-9-2).
- Disable offers and traffic ([page 44\)](#page-49-0).
- Disable Bluetooth [\(page 55](#page-60-0)).
- Shorten the display timeout time (page 54).

### <span id="page-64-0"></span>**Changing the Fuse in the Vehicle Power Cable**

#### *notice*

When replacing the fuse, do not lose any of the small pieces and make sure they are put back in the proper position. The vehicle power cable does not work unless it is assembled correctly.

If your device does not charge in your vehicle, you may need to replace the fuse located at the tip of the vehicle adapter.

Unscrew the end piece 1.

**TIP**: You may need to use a coin to remove the end piece.  $\overline{\textbf{O}}$ 

- **2** Remove the end piece, the silver tip ➋, and the fuse (glass and silver cylinder) 3.
- **3** Install a 1 A or 2 A fast-blow fuse.

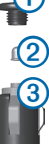

<span id="page-65-0"></span>**NOTE**: The required fuse for your cable is listed after "output" on the back of the vehicle power adapter.

- **4** Place the silver tip in the end piece.
- **5** Screw the end piece back into the vehicle power cable.

### **Mounting on Your Dashboard**

#### *Notice*

The permanent mounting adhesive is extremely difficult to remove after it is installed.

Use the enclosed mounting disk to mount your device to the dashboard and comply with certain state regulations.

- **1** Clean and dry the dashboard where you are placing the disk.
- **2** Remove the backing from the adhesive on the bottom of the disk.
- **3** Place the disk on the dashboard.
- **4** Remove the clear plastic cover from the top of the disk.
- **5** Place the suction cup mount on top of the disk.
- **6** Flip the lever down (toward the disk).

### **Removing the Device, Cradle, and Mount**

#### **Removing the Device from the Cradle**

- Press up on the tab on the top of the cradle.
- **2** Tilt the device forward.

#### **Removing the Cradle from the Mount**

- **1** Turn the cradle to the right or left.
- **2** Apply pressure until the socket on the cradle releases the ball on the mount.

#### <span id="page-66-2"></span>**Removing the Suction Cup Mount from the Windshield**

- Flip the lever on the suction cup mount toward you.
- **2** Pull the tab on the suction cup toward you.

## <span id="page-66-0"></span>**Updating Maps**

You can update the maps on your device. For more information, go to [www.garmin.com](http://www.garmin.com/mapupdates) [/mapupdates,](http://www.garmin.com/mapupdates) and select **Map Update User Guide**.

#### **About nüMaps Lifetime**

Some models include subscriptions to nüMaps Lifetime, which provides quarterly map updates for the life of your device.

Go to [www.garmin.com/us/maps/numaps\\_](http://www.garmin.com/us/maps/numaps_lifetime) [lifetime](http://www.garmin.com/us/maps/numaps_lifetime) for terms and conditions.

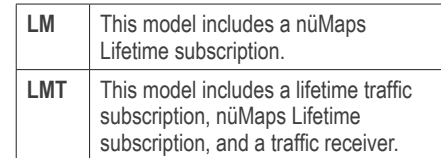

## <span id="page-66-1"></span>**Purchasing Additional Maps**

- **1** Go to your device product page on the Garmin Web site ([www.garmin.com\)](www.garmin.com).
- **2** Click the **Maps** tab.
- **3** Follow the on-screen instructions.

## **Safety Cameras**

#### ‹ **Caution**

Garmin is not responsible for the accuracy of, or the consequences of using, a custom POI or safety camera database.

<span id="page-67-1"></span>Safety camera information is available in some locations. Check<http://my.garmin.com>for availability. For these locations, the nüvi includes the locations of hundreds of safety cameras. Your nüvi alerts you when you are approaching a safety camera and can warn you if you are driving too fast. The data is updated at least weekly, so you always have access to the most up-to-date information.

You can purchase a new region or extend an existing subscription at any time. Each region that you purchase has an expiration date.

### <span id="page-67-0"></span>**Custom Points of Interest**

Custom POIs are customized points on the map. They can contain alerts that let you know if you are near a designated point or if you are traveling faster than a specified speed.

#### **Installing a POI Loader**

You can create or download custom POI lists and install them on your device using POI Loader software.

- **1** Go to [www.garmin](www.garmin.com/extras).com/extras.
- **2** Click **Services** > **POI Loader**.
- **3** Install the POI Loader onto your computer.

#### **Using the POI Loader Help Files**

For more information on the POI Loader, refer to the help file.

With the POI Loader open, click **Help**.

#### **Finding Extras**

- **1** Select **Where To?** > **Categories** > **Custom POIs**.
- **2** Select a category.

## **Purchasing Accessories**

Go to [http://buy.garmin.com.](http://buy.garmin.com)

### <span id="page-68-0"></span>**Troubleshooting**

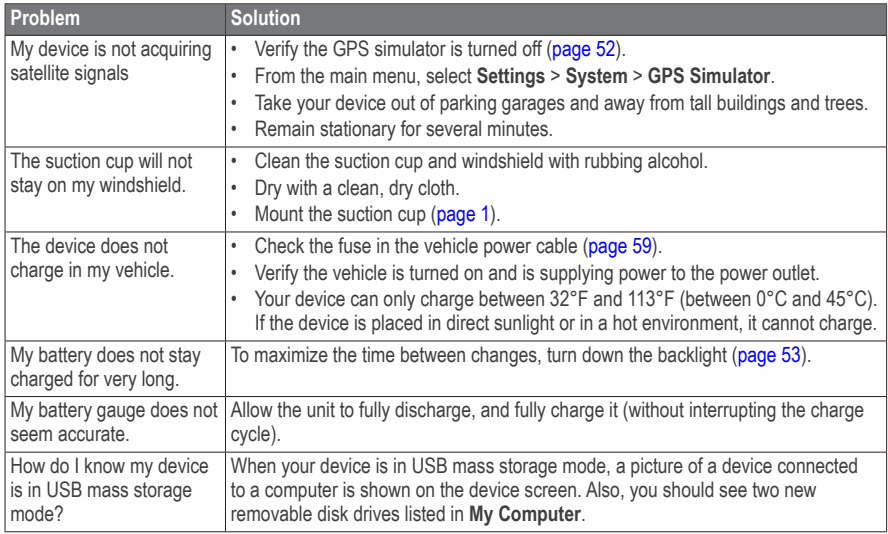

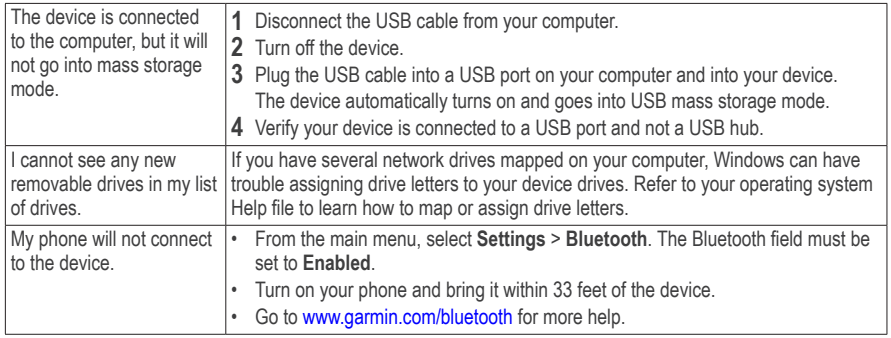

## **Index**

#### **Symbols**

2-D, 3-D map view **[27](#page-32-0)**

#### **A**

accessories **[62](#page-67-1)** adding a stop **[23](#page-28-0)** addresses **[11](#page-16-0)** alerts safety camera **[62](#page-67-1)** audiobook **[38](#page-43-0)** bookmark **[39](#page-44-0)** loading **[38](#page-43-0)** playing **[38](#page-43-0)** automatic volume **[5](#page-10-0)** enabling **[5](#page-10-0)** avoiding public transit types **[24](#page-29-0)**, **[25](#page-30-0)** theft **[58](#page-63-0)** traffic **[48](#page-53-0)**

#### **B**

battery **[63](#page-68-0)** Bluetooth technology **[30](#page-35-1)[–70](#page-75-0)** friendly name **[54](#page-59-0)** pairing with phone **[31](#page-36-0)** settings **[54](#page-59-0)** brightness **[53](#page-58-0)**

#### **C**

calculator **[42](#page-47-0)** calls answering **[32](#page-37-0)** hanging up **[33](#page-38-0)** home **[34](#page-39-0)** muting **[33](#page-38-0)** caring for your device **[57](#page-62-0)** category searching within **[9](#page-14-2)** charging your device **[1](#page-6-1)**, **[63](#page-68-0)** cityXplorer maps **[21](#page-26-0)**, **[24](#page-29-0)** cleaning your device **[58](#page-63-0)** computer, connecting **[2](#page-7-1)** converting

currency **[43](#page-48-0)** units **[43](#page-48-0)** coordinates **[12](#page-17-0)** current location, saving **[16](#page-21-1)** customizing the device **[51](#page-56-0)–[58](#page-63-0)** custom POIs **[62](#page-67-1)**

#### **D**

dashboard disk **[60](#page-65-0)** deleting all user data **[58](#page-63-0)** character **[7](#page-12-0)** files **[51](#page-56-0)** pictures **[42](#page-47-0)** recent finds list **[14](#page-19-0)** saved locations **[18](#page-23-0)** trips **[41](#page-46-0)** detailed maps **[50](#page-55-1)**, **[52](#page-57-1)** detours **[23](#page-28-0)** display settings **[24](#page-29-0)**, **[25](#page-30-0)** display timeout **[54](#page-59-0)** driving directions **[27](#page-32-0)**

#### **E**

ecoRoute **[34](#page-39-0)[–37](#page-42-0)** calibrate fuel economy **[35](#page-40-1)** ecoChallenge score **[36](#page-41-0)** fuel economy information **[37](#page-42-0)** mileage report **[37](#page-42-0)** vehicle profile **[34](#page-39-0)** editing change categories **[17](#page-22-0)** change map symbol **[17](#page-22-0)** destinations **[41](#page-46-0)** home location **[14](#page-19-0)** saved locations **[17](#page-22-0)** saved trip **[41](#page-46-0)** extras **[62](#page-67-1)**

#### **F**

feedback on POI's **[10](#page-15-0)** files deleting **[51](#page-56-0)** supported types **[50](#page-55-1)** finding locations by address **[11](#page-16-0)** by coordinates **[12](#page-17-0)** recent selections **[14](#page-19-0)** saved locations **[16](#page-21-1)** using photos **[15](#page-20-0)** using search bar **[9](#page-14-2)** fuse, changing **[59](#page-64-1)**

#### **G**

geocaching **[12](#page-17-0)** go home **[14](#page-19-0)** GPS settings **[53](#page-58-0)** simulator **[15](#page-20-0)**

#### **H**

help **[34](#page-39-0)** historical traffic **[55](#page-60-1)** home phone number **[34](#page-39-0)** setting a location **[14](#page-19-0)**

#### **J**

JPEG image files **[50](#page-55-1)** iunction view [28](#page-33-0)

#### **K**

keyboard **[7](#page-12-0)** language mode **[7](#page-12-0)**, **[56](#page-61-0)**

#### **L**

latitude and longitude **[12](#page-17-0)** locations **[9](#page-14-2)**

#### **M**

map buttons **[27](#page-32-0)** maps adding **[61](#page-66-2)** detail level **[52](#page-57-1)** errors **[10](#page-15-0)** purchasing **[61](#page-66-2)** theme **[52](#page-57-1)** view **[26](#page-31-1)** MapSource **[50](#page-55-1)**, **[61](#page-66-2)** mass storage mode **[50](#page-55-1)** measurements, converting **[43](#page-48-0)**

66 nüvi 2405/2505 Series Owner's Manual
memory card **[50](#page-55-0)** mileage report **[37](#page-42-0)** mounting the device on dashboard **[60](#page-65-0)** on windshield **[63](#page-68-0)** removing from mount **[60](#page-65-0)** mute phone call **[33](#page-38-0)** myDashboard **[2](#page-7-0)** myTrends enabling **[57](#page-62-0)**

## **N**

navigation **[22](#page-27-0)** off road **[24](#page-29-0)** pedestrian **[24](#page-29-0)** photo **[15](#page-20-0)** nearby services **[30](#page-35-0)** next turn **[28](#page-33-0)** nüMaps Lifetime **[61](#page-66-0)**

#### **O**

offers **[43](#page-48-0)** disabling **[44](#page-49-0)** viewing **[44](#page-49-0)** off-road navigation **[24](#page-29-0)**, **[53](#page-58-0)** on-screen buttons **[7](#page-12-0)**

#### **P**

pairing a mobile phone **[31](#page-36-0)** parking **[14](#page-19-0)** last spot **[42](#page-47-0)** saving **[42](#page-47-0)** pedestrian mode settings **[24](#page-29-0)**, **[25](#page-30-0)** photo navigation loading pictures **[15](#page-20-0)** picture viewer **[41](#page-46-0)** PIN Bluetooth **[31](#page-36-0)** points of interest finding **[9](#page-14-0)** POI loader **[50](#page-55-0)** protecting your device **[57](#page-62-0)**

public transit avoidances **[24](#page-29-0)**, **[25](#page-30-0)** city maps **[25](#page-30-0)**

#### **R**

recalculating routes **[23](#page-28-0)** recently found locations **[14](#page-19-0)** registering the device **[3](#page-8-0)** removing the mount **[60](#page-65-0)** renaming trips **[41](#page-46-0)** resetting home location **[14](#page-19-0)** the max speed **[29](#page-34-0)** trip data **[29](#page-34-0)** routes off road **[24](#page-29-0)**, **[53](#page-58-0)** stopping **[23](#page-28-0)**

### **S**

safe mode **[53](#page-58-0)** satellite signals [6](#page-11-0) Saved Locations **[16](#page-21-0)–[17](#page-22-0)** saving your current location **[16](#page-21-0)** school zone database **[62](#page-67-0)** screen brightness **[53](#page-58-0)** screenshots **[54](#page-59-0)** settings **[51–](#page-56-0)[70](#page-75-0)** software version **[56](#page-61-0)** speech recognition **[18](#page-23-0)** storing the device **[57](#page-62-0)** system settings **[52](#page-57-0)**

# **T**

text language **[56](#page-61-0)** time settings **[56](#page-61-0)** tools **[34](#page-39-0)–[39](#page-44-0)** Track Up **[26](#page-31-0)** traffic **[45](#page-50-0)–[70](#page-75-0)** activating a subscription **[49](#page-54-0)** adding traffic subscriptions **[55](#page-60-0)** icons **[46](#page-51-0)** incidents **[47](#page-52-0)** receiver **[46](#page-51-0)** trafficTrends **[55](#page-60-0)** traffic alerts **[29](#page-34-0)**

transportation mode **[6](#page-11-0)** trip computer **[29](#page-34-0)** trip log **[26](#page-31-0)** enabling **[57](#page-62-0)** trip planner **[40](#page-45-0)** troubleshooting **[63](#page-68-0)** turn-by-turn directions **[27](#page-32-0)** turn list **[27](#page-32-0)**

#### **U**

unit converter **[43](#page-48-0)** unit ID **[56](#page-61-0)** updating maps **[3](#page-8-0)** software **[3](#page-8-0)** USB **[63](#page-68-0)** user data, deleting **[58](#page-63-0)**

#### **V**

voice command activating **[18](#page-23-0)** navigating with **[19](#page-24-0)** tips for using **[19](#page-24-0)** wakeup phrase **[18](#page-23-0)** voice language **[56](#page-61-0)** voice mail **[33](#page-38-0)** volume adjusting **[4](#page-9-0)** audio mixer **[4](#page-9-0)** automatic **[5](#page-10-0)**

#### **W**

Where Am I? **[30](#page-35-0)** Where I've Been enabling **[57](#page-62-0)** Where To? menu **[8](#page-13-0)** customization shortcut icon, adding **[8](#page-13-0)** shortcut icon, removing **[8](#page-13-0)** world clock **[42](#page-47-0)**

# **[www.garmin.com/support](http://www.garmin.com/support)**

<span id="page-75-0"></span>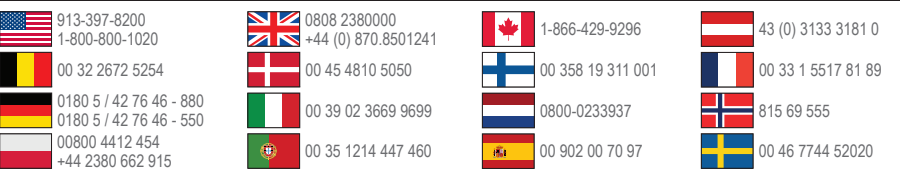

**Garmin International, Inc.** 1200 East 151st Street, Olathe, Kansas 66062, USA

**Garmin (Europe) Ltd.** Liberty House, Hounsdown Business Park Southampton, Hampshire, SO40 9LR UK

**Garmin Corporation** No. 68, Zhangshu 2nd Road, Xizhi Dist. New Taipei City, 221, Taiwan (R.O.C.)

Garmin®, the Garmin logo, MapSource®, and nüvi® are trademarks of Garmin Ltd. or its subsidiaries, registered in the USA and other countries, cityXplorer™, ecoRoute™, myGarmin™, nüMaps Guarantee™, nüMaps Lifetime™, nüvi® and trafficTrends™ are trademarks of Garmin Ltd. or its subsidiaries. These trademarks may not be used without the express permission of Garmin.

The Bluetooth® word mark and logos are owned by the Bluetooth SIG, Inc., and any use of such name by Garmin is under license. Windows® is a registered trademarks of Microsoft Corporation in the United States and/ or other countries. Mac® is a registered trademark of Apple Computer, Inc. microSD™ is a trademark of SD-3C, LLC. Audible.com® and AudibleReady® are registered trademarks of Audible, Inc. © 1997–2005 Audible.

# $\epsilon$